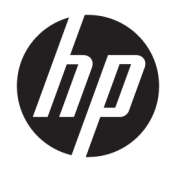

Podręcznik użytkownika

© Copyright 2017 HP Development Company, L.P.

HDMI, logo HDMI oraz interfejs HDMI są znakami towarowymi lub zastrzeżonymi znakami HDMI Licensing LLC. NVIDIA i G-SYNC są znakami towarowymi i/lub zastrzeżonymi znakami towarowymi firmy NVIDIA Corporation w Stanach Zjednoczonych i innych krajach. Microsoft i Windows są zarejestrowanymi znakami towarowymi lub znakami towarowymi firmy Microsoft Corporation w Stanach Zjednoczonych i/lub innych krajach.

Informacje zamieszczone w niniejszym dokumencie mogą ulec zmianie bez powiadomienia. Jedyne gwarancje, jakie są udzielane przez firmę HP na jej produkty i usługi, są jawnie określone w oświadczeniach gwarancyjnych dołączonych do takich produktów i usług. Żadne sformułowanie zawarte w niniejszej dokumentacji nie może być traktowane jako dodatkowa gwarancja. Firma HP nie ponosi odpowiedzialności za ewentualne błędy techniczne czy redakcyjne, ani za braki występujące w niniejszym dokumencie.

#### **Informacje o produkcie**

Niniejszy podręcznik opisuje funkcje występujące w większości modeli. W zakupionym produkcie niektóre funkcje mogą być niedostępne. Aby uzyskać dostęp do najnowszej instrukcji obsługi, przejdź na stronę [http://www.hp.com/support.](http://www.hp.com/support) Wybierz opcję **Znajdź mój produkt**, a następnie postępuj zgodnie z instrukcjami wyświetlanymi na ekranie.

Wydanie drugie: marzec 2017

Numer katalogowy dokumentu: 912362-242

### **Informacje o podręczniku**

Ten podręcznik zawiera informacje o funkcjach monitora, konfigurowaniu monitora, korzystaniu z oprogramowania i specyfikacjach technicznych.

- **OSTRZEŻENIE!** Wskazuje na niebezpieczną sytuację, której nieuniknięcie **może** spowodować śmierć lub poważne obrażenia ciała.
- **OSTROŻNIE:** Wskazuje na niebezpieczną sytuację, której nieuniknięcie **może** spowodować małe lub średnie obrażenia ciała.
- **WAŻNE:** Wskazuje informacje uznawane za ważne, ale niezwiązane z zagrożeniami (np. informacje dotyczące szkód materialnych). Informuje użytkownika, że niezastosowanie się do opisanej procedury może skutkować utratą danych albo uszkodzeniem sprzętu lub oprogramowania. Zawiera także podstawowe informacje – objaśnienia lub instrukcje.
- **WAGA:** Zawiera dodatkowe informacje, które podkreślają lub uzupełniają ważne punkty w tekście głównym.
- **WSKAZÓWKA:** Zawiera pomocne porady dotyczące ukończenie zadania.

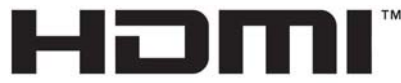

HIGH-DEFINITION MULTIMEDIA INTERFACE Ten produkt obsługuje technologię HDMI.

# Spis treści

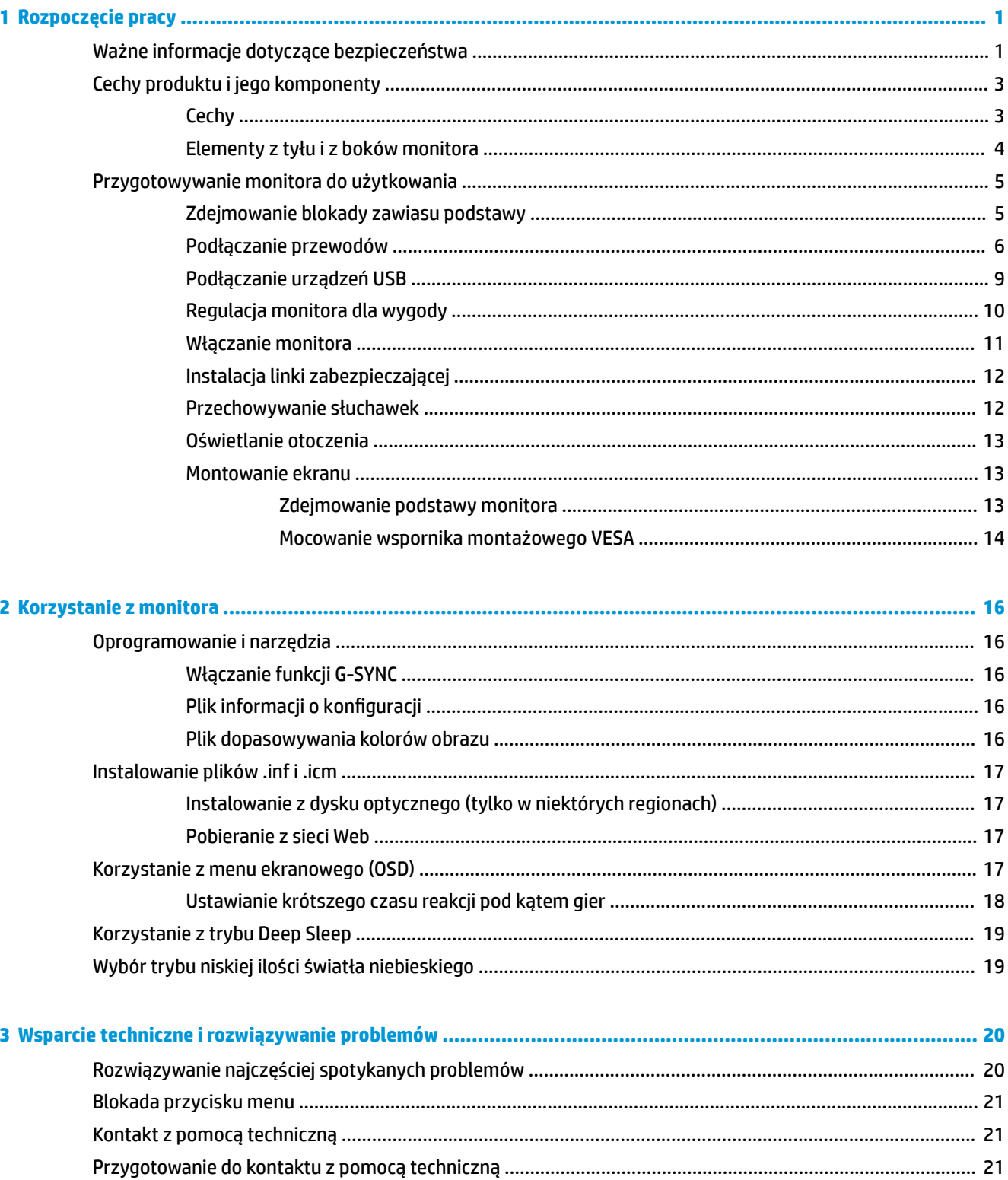

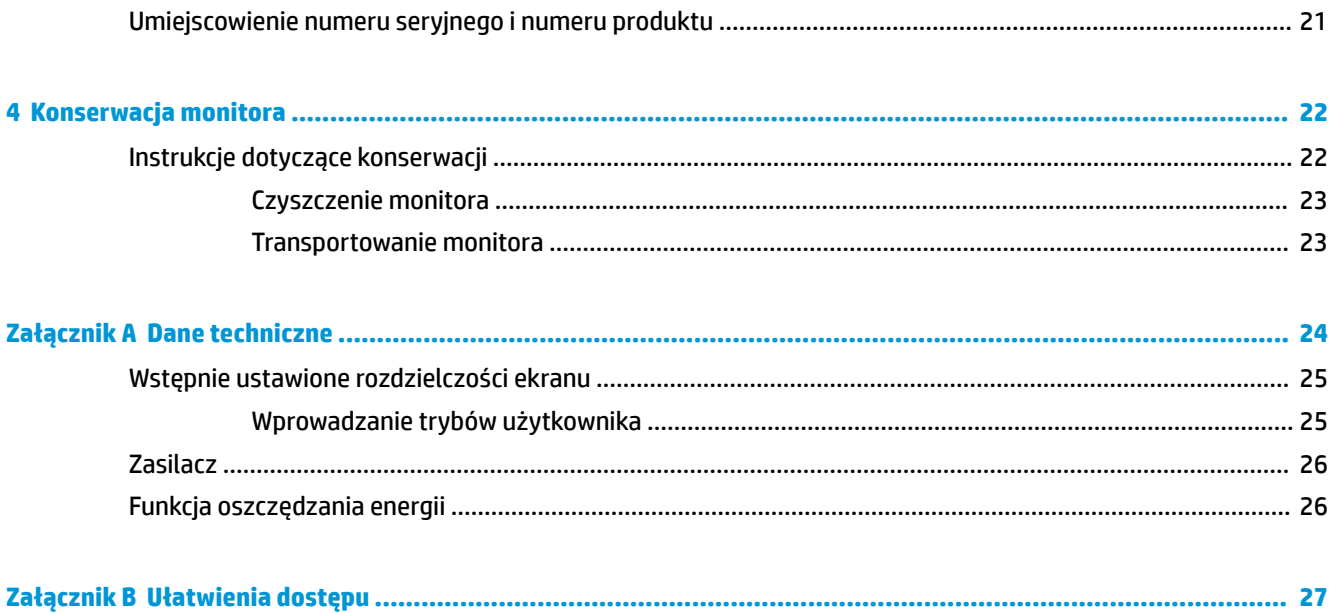

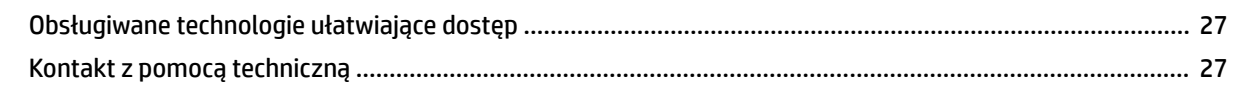

# <span id="page-6-0"></span>**1 Rozpoczęcie pracy**

# **Ważne informacje dotyczące bezpieczeństwa**

Do monitora może być dołączony zasilacz i przewód zasilający. W przypadku użycia innego kabla źródło zasilania i połączenia muszą być zgodne z tym monitorem. Informacje o właściwym przewodzie zasilającym dla tego monitora można znaleźć w części *Informacje na temat produktu* na dysku optycznym lub w dokumentacji.

**OSTRZEŻENIE!** Ze względu na ryzyko porażenia prądem elektrycznym lub uszkodzenia sprzętu:

• Kabel zasilający należy podłączyć do gniazdka sieci elektrycznej znajdującego się w łatwo dostępnym miejscu.

• Aby odłączyć komputer od zasilania, należy wyjąć wtyczkę kabla zasilającego z gniazdka sieci elektrycznej.

• Jeśli przewód zasilający posiada wtyczkę 3-bolcową, podłącz go do uziemionego 3-stykowego gniazdka elektrycznego. Nie wolno wyłączać bolca uziemienia wtyczki, na przykład podłączając do niej przejściówkę 2 bolcową. Bolec uziemienia pełni ważną funkcję zabezpieczającą.

Ze względów bezpieczeństwa na przewodach lub kablach zasilania nie należy kłaść żadnych przedmiotów. Układać je należy tak, aby nikt nie mógł na nie przypadkowo nadepnąć lub się o nie potknąć.

Aby zmniejszyć ryzyko odniesienia poważnych obrażeń, zapoznaj się z dokumentem *Bezpieczeństwo i komfort pracy*. Opisano w nim poprawne usytuowanie stacji roboczej, odpowiednią pozycję oraz właściwe nawyki pracy mające wpływ na zdrowie użytkowników komputerów. Instrukcja *Bezpieczeństwo i komfort pracy* zawiera również ważne informacje dotyczące bezpieczeństwa elektrycznego i mechanicznego. Dokument *Bezpieczeństwo i komfort pracy* jest również dostępny w Internecie na stronie [http://www.hp.com/](http://www.hp.com/ergo) [ergo.](http://www.hp.com/ergo)

**WAŻNE:** W celu ochrony monitora i komputera przed uszkodzeniem należy podłączyć wszystkie kable zasilające komputera i jego urządzeń zewnętrznych (np. monitora, drukarki, skanera) do urządzenia ochrony przeciwprzepięciowej, np. do listwy zasilającej lub zasilacza awaryjnego UPS (Uninterruptible Power Supply). Nie wszystkie listwy zasilające zapewniają ochronę przeciwprzepięciową; na listwie musi znajdować się odpowiednia informacja o obecności takiej ochrony. Producenci prowadzący politykę wymiany uszkodzonego sprzętu (Damage Replacement Policy) wymieniają sprzęt, w przypadku gdy ochrona przeciwprzepięciowa ich urządzeń zawiedzie.

Monitor LCD firmy HP należy ustawić na nadającym się do tego meblu o odpowiednich rozmiarach.

**A OSTRZEŻENIE!** Monitory LCD umieszczone nieodpowiednio na kredensach, biblioteczkach, półkach, biurkach, głośnikach, skrzyniach lub wózkach mogą spaść i spowodować obrażenia.

Należy zadbać o właściwe poprowadzenie wszystkich przewodów i kabli podłączonych do monitora LCD, aby nie można ich było ciągnąć, chwytać ani potykać się o nie.

Suma wartości znamionowych prądu wszystkich urządzeń podłączonych do gniazda prądu zmiennego nie może przekraczać wartości znamionowej prądu w gnieździe; podobnie suma wartości znamionowych prądu wszystkich urządzeń podłączonych do przewodu nie może przekraczać wartości znamionowej prądu tego przewodu. Wartość znamionową prądu każdego urządzenia (AMPS lub A) można sprawdzić na jego tabliczce znamionowej.

Monitor należy zainstalować w pobliżu znajdującego się w łatwo dostępnym miejscu gniazda prądu zmiennego. Odłączenie monitora od zasilania polega na wyjęciu wtyczki przewodu zasilającego z gniazda prądu zmiennego. Nigdy nie należy odłączać monitora, ciągnąc za sam kabel.

Nie wolno dopuścić, aby monitor spadł, ani umieszczać go na niestabilnej powierzchni.

**EX UWAGA:** Ten produkt jest przeznaczony do rozrywki. Należy rozważyć umieszczenie monitora w środowisku o kontrolowanym oświetleniu, aby uniknąć zakłóceń powodowanych światłem z otoczenia i odbiciami od jasnych powierzchni, które tworzą odbicia na ekranie.

# <span id="page-8-0"></span>**Cechy produktu i jego komponenty**

### **Cechy**

Cechy i funkcje monitora:

- Wyświetlacz z obszarem użytecznym o przekątnej 88,9 cm (35 cale), o rozdzielczości 3440 × 1440 UWQHD, wyposażony w pełnoekranową obsługę niższych rozdzielczości
- Możliwość regulacji nachylenia i wysokości
- Technologia szerokiego kąta widzenia i zakrzywiona płaszczyzna ekranu gwarantują niesamowite wrażenia podczas oglądania, ponieważ zapewniają zwiększone polu widzenia, poprawę postrzegania akcji po bokach ekranu i lepszy odbiór wizualny
- Wejścia wideo HDMI (High Definition Multimedia Interface)
- Wejście sygnału wideo DisplayPort
- Szerokopasmowe zabezpieczenie danych cyfrowych HDCP (High-bandwidth Digital Content Protection) stosowane do wejść cyfrowych
- Koncentrator USB 3.0 z jednym portem typu upstream i trzema portami typu downstream do ładowania
- Wyjście liniowe audio słuchawkowe/zmienne
- W zestawie kable DisplayPort, HDMI i przejściówka z USB Type-A na Type-B
- Obsługa technologii Plug and Play (jeśli jest obsługiwana przez system operacyjny)
- Menu ekranowe (OSD) w kilku językach umożliwiające łatwą konfigurację monitora i optymalizację wyświetlanego obrazu
- Dysk CD z oprogramowaniem i dokumentacją zawierający sterowniki monitora i dokumentację produktu
- Wspornik montażowy VESA do mocowania monitora na ścianie lub wysięgniku
- Gniazdo linki zabezpieczającej z tyłu monitora na opcjonalną linkę zabezpieczającą
- Konfigurowane przez użytkownika oświetlenie zewnętrzne z diod LED
- Wygodny haczyk na słuchawki na podstawie monitora
- Technologia NVIDIA G-SYNC™ z wysoką częstotliwością odświeżania zapewnia idealne dla graczy krótkie czasy reakcji i doświadczenie grania jeszcze bardziej zbliżone do rzeczywistości
	- Płynność jest osiągana poprzez synchronizacje częstotliwości odświeżania z procesorem karty graficznej GeForce GTX komputera stacjonarnego albo notebooka, co eliminuje rozchodzenie się obrazu i minimalizuje zacinanie oraz opóźnienia wyświetlania.
	- Sceny wyświetlane są błyskawicznie, przedmioty wyglądają wyraźniej, a sama gra przebiega płynniej, zapewniając niewiarygodne wrażenia wizualne i poważną przewagę nad konkurencją.

**UWAGA:** Informacje o bezpieczeństwie i zgodności z przepisami – patrz *Informacje o produkcie* dostarczone w dokumentacji. Aby odszukać aktualizacje instrukcji obsługi dla danego produktu, przejdź do <http://www.hp.com/support>. Wybierz opcję **Znajdź mój produkt**, a następnie postępuj zgodnie z instrukcjami wyświetlanymi na ekranie.

### <span id="page-9-0"></span>**Elementy z tyłu i z boków monitora**

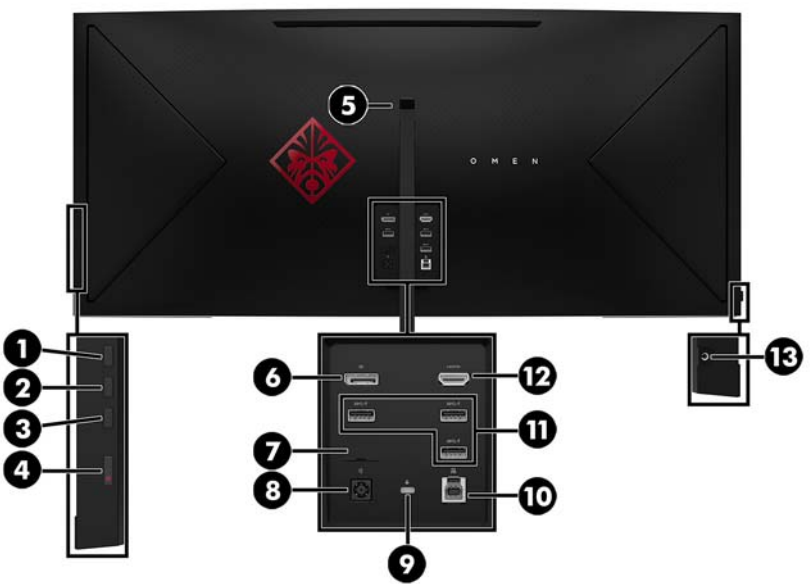

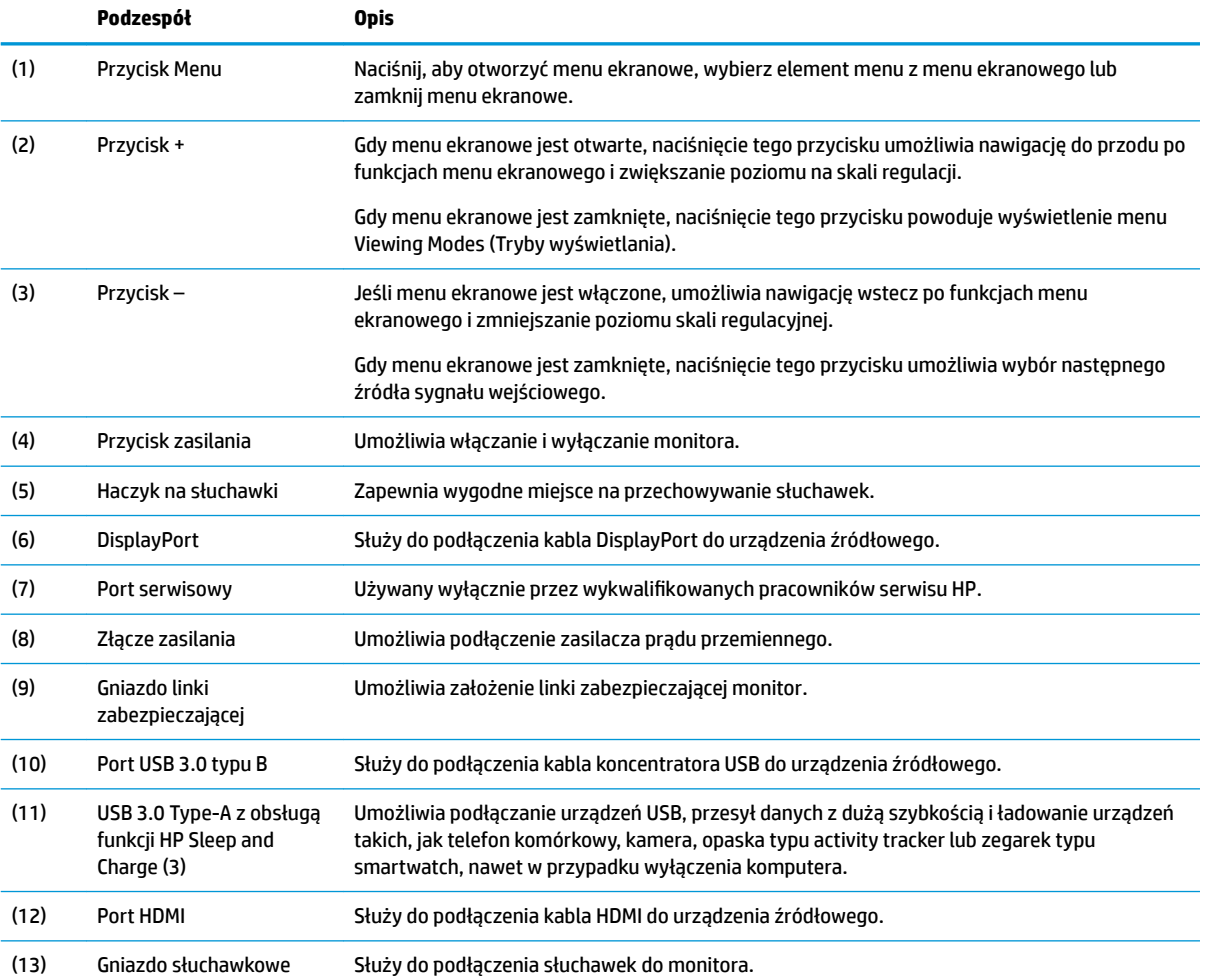

<span id="page-10-0"></span>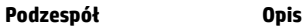

**OSTRZEŻENIE!** Ze względu na ryzyko uszkodzenia słuchu przed użyciem słuchawek nausznych, dousznych lub zestawu słuchawkowego należy odpowiednio dostosować poziom głośności. Dodatkowe informacje dotyczące bezpieczeństwa można znaleźć w dokumencie *Informacje o produkcie* dostępnym na dysku optycznym, jeśli dysk taki został dołączony do produktu.

# **Przygotowywanie monitora do użytkowania**

### **Zdejmowanie blokady zawiasu podstawy**

Monitor jest dostarczany z blokadą zawiasu, która blokuje ekran monitora w najniższym położeniu na podstawie. Aby wyregulować wysokość ekranu monitora, należy zdjąć blokadę zawiasu.

Aby usunąć blokadę zawiasu, należy delikatnie nacisnąć ekran monitora w dół (1) i wyciągnąć blokadę zawiasu z podstawy (2).

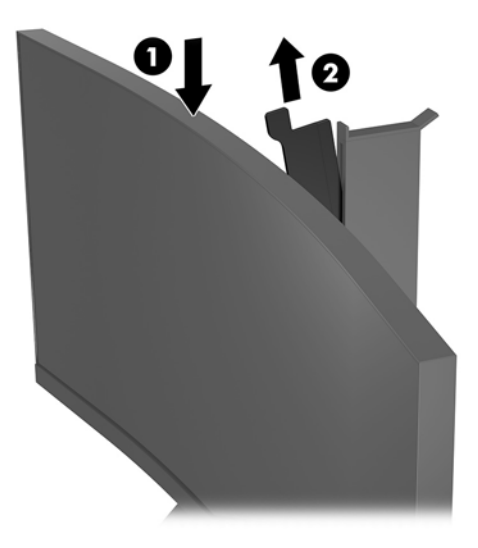

### <span id="page-11-0"></span>**Podłączanie przewodów**

- **WAGA:** Monitor jest dostarczany z wybranymi kablami.
	- **1.** Umieść monitor w dobrze wentylowanym pomieszczeniu, w dogodnym miejscu blisko komputera.
	- **2.** Podłącz kabel wideo.
	- **WAGA:** Monitor automatycznie wykrywa, na których wejściach są dostępne prawidłowe sygnały wideo. Żądane wejścia można wybrać naciskając przycisk Menu z boku monitora i wybierając opcję **Input Control** (Przełącznik źródeł sygnału wejściowego).
		- Podłącz jeden koniec kabla HDMI do złącza HDMI z tyłu monitora, a drugi koniec kabla do złącza HDMI w urządzeniu źródłowym.

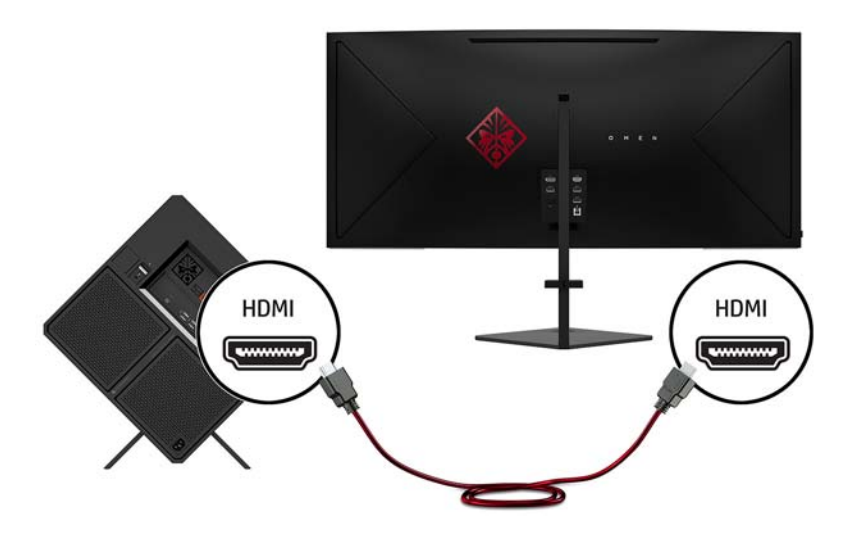

● Podłącz jeden koniec kabla DisplayPort do portu DisplayPort z tyłu monitora, a drugi koniec kabla do portu DisplayPort w urządzeniu źródłowym.

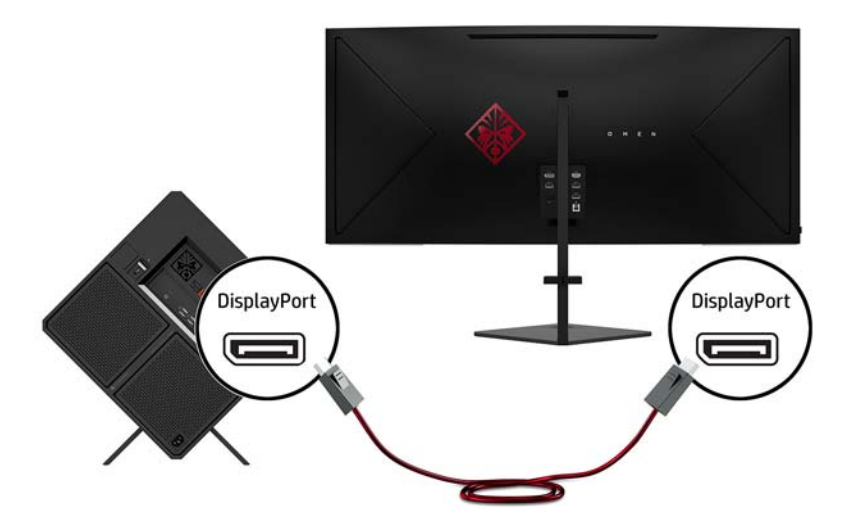

**3.** Podłącz jeden koniec kabla DisplayPort do portu DisplayPort z tyłu monitora, a drugi koniec kabla do portu Mini DisplayPort na urządzeniu źródłowym (kabel nie jest dostępny w zestawie).

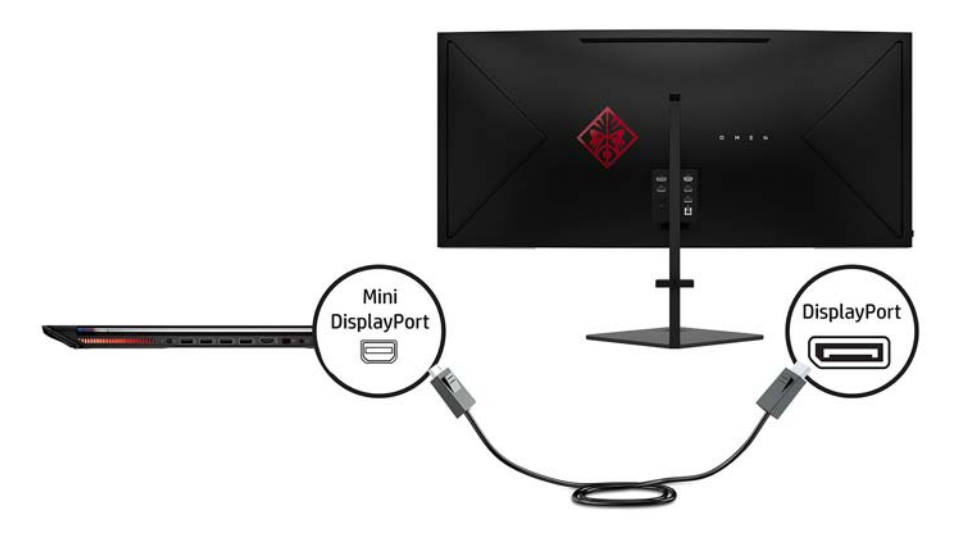

**4.** Podłącz złącze kabla USB typu B (upstream) do portu USB typu upstream z tyłu monitora. Następnie podłącz złącze kabla USB typu A (downstream) do portu urządzenia źródłowego.

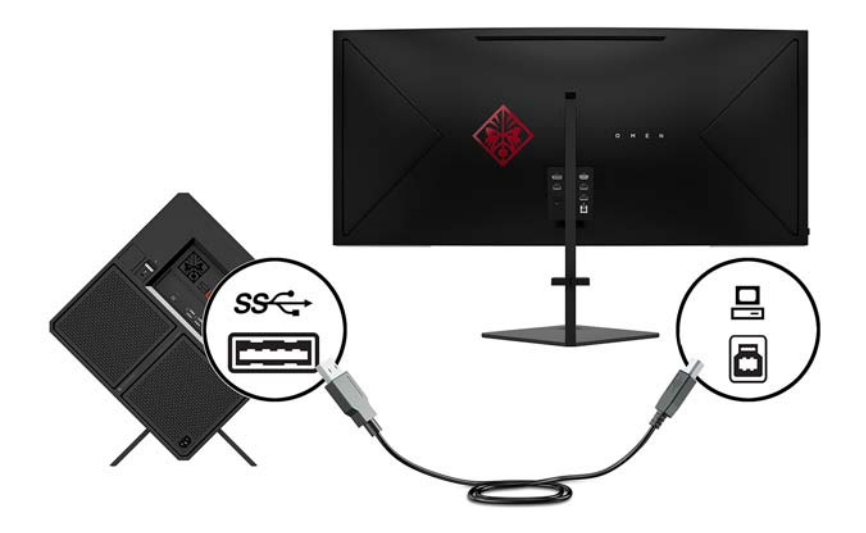

**5.** Podłącz jeden koniec kabla zasilającego do zasilacza prądu przemiennego (1), drugi koniec do uziemionego gniazdka sieci elektrycznej (2), a następnie podłącz zasilacz prądu przemiennego do monitora (3).

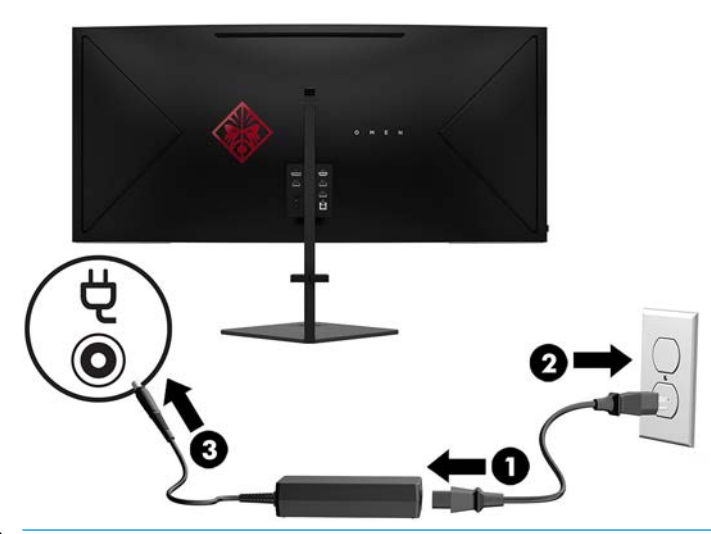

**OSTRZEŻENIE!** Ze względu na ryzyko porażenia prądem elektrycznym lub uszkodzenia sprzętu:

Nie wolno w żaden sposób blokować połączenia zerującego we wtyczce przewodu zasilającego. Połączenie zerujące pełni bardzo ważną funkcję zabezpieczającą.

Kabel zasilający należy podłączyć do uziemionego gniazda prądu zmiennego, znajdującego się w łatwo dostępnym miejscu.

Zasilanie od sprzętu należy odłączać, wyjmując przewód zasilający z gniazda sieci elektrycznej.

Ze względów bezpieczeństwa na przewodach lub kablach zasilania nie należy kłaść żadnych przedmiotów. Układać je należy tak, aby nikt nie mógł na nie przypadkowo nadepnąć lub się o nie potknąć. Nie należy ciągnąć przewodów ani kabli. Odłączając urządzenie od gniazdka sieci elektrycznej, należy pociągnąć za wtyczkę, nie za przewód.

**6.** Przeprowadź kable przez zacisk umożliwiający ich układanie (znajduje się z tyłu podstawy monitora).

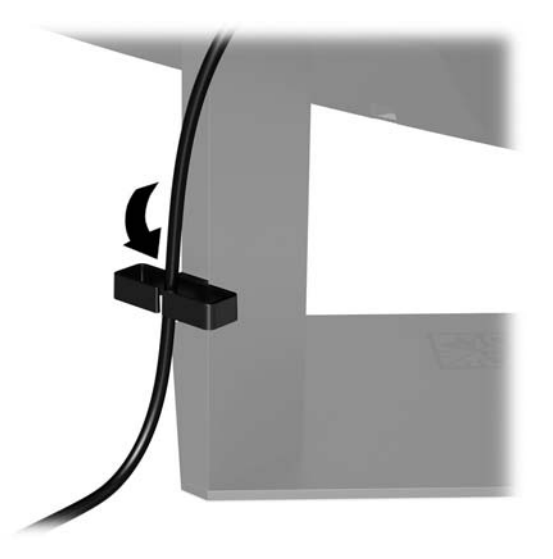

### <span id="page-14-0"></span>**Podłączanie urządzeń USB**

Z tyłu monitora znajduje się jeden port typu upstream USB Type-B i trzy porty USB Type-A typu downstream.

**UWAGA:** Aby móc korzystać z portów USB typu downstream monitora, do monitora należy podłączyć kabel USB typu upstream, którego drugi koniec jest podłączony do urządzenia źródłowego.

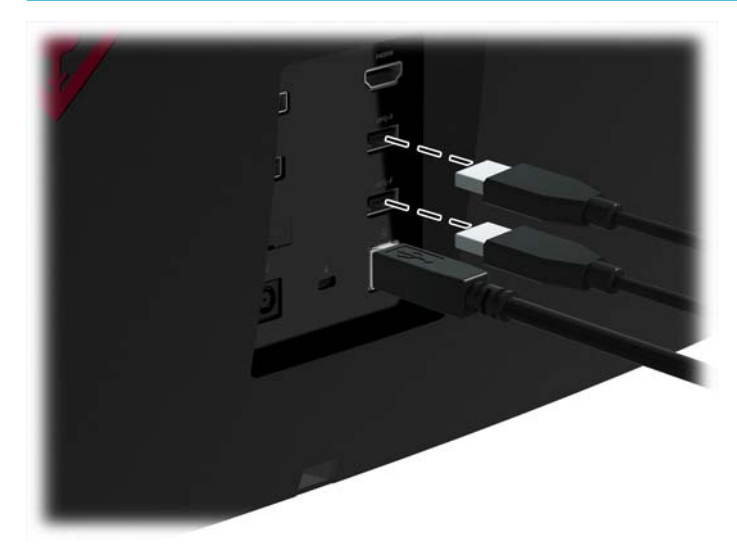

### <span id="page-15-0"></span>**Regulacja monitora dla wygody**

Pochyl ekran do przodu lub do tyłu, aby ustawić go na wysokości odpowiedniej dla wzroku.

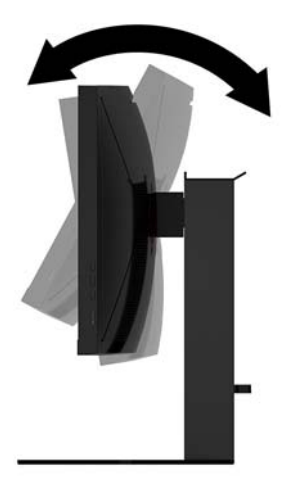

Pochyl ekran monitora w górę lub w dół, aby ustawić go na wysokości odpowiedniej dla wzroku.

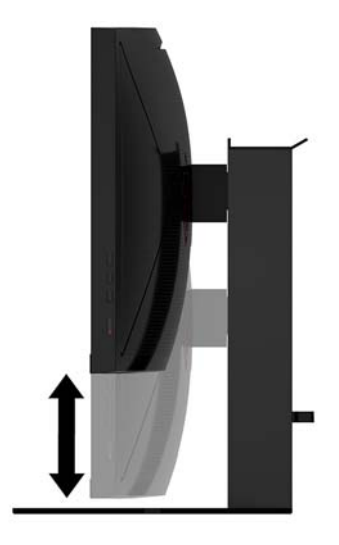

### <span id="page-16-0"></span>**Włączanie monitora**

- **1.** Naciśnij przycisk zasilania na urządzeniu źródłowym, aby go włączyć.
- **2.** Aby włączyć monitor, naciśnij przycisk zasilania znajdujący się z boku monitora.

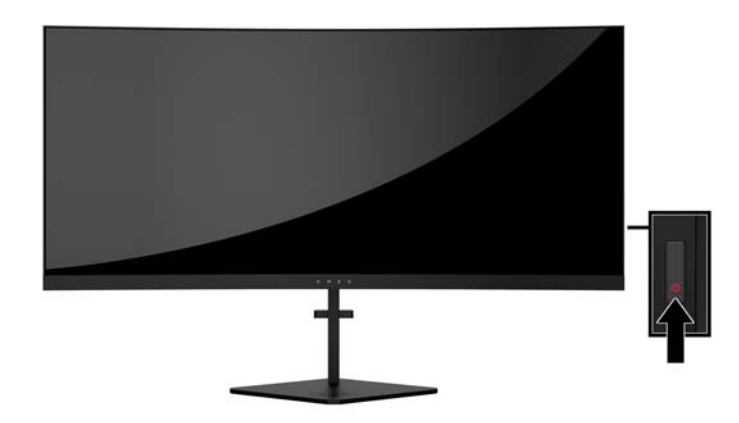

- **WAŻNE:** W monitorach, które wyświetlają ten sam statyczny obraz na ekranie przez 12 lub więcej godzin bez przerwy może wystąpić uszkodzenie w postaci tzw. wypalenia obrazu. Aby uniknąć utrwalenia się obrazu na ekranie monitora, należy uruchamiać wygaszacz ekranu lub wyłączać monitor, gdy nie jest używany przez dłuższy czas. Utrwalenie obrazu to usterka, która może wystąpić na każdym ekranie LCD. Monitory z uszkodzeniem w postaci "wypalenia" obrazu na ekranie nie są objęte gwarancją firmy HP.
- **E** UWAGA: Wskaźnik zasilania można wyłączyć w menu ekranowym. Naciśnij przycisk Menu znajdujący się z boku monitora, a następnie wybierz opcje: **Power Control** (Sterowanie zasilaniem) > **Power LED** (Wskaźnik LED zasilania) > **Off** (Wyłącz).

Monitor automatycznie skanuje wejścia sygnałowe w celu wykrycia aktywnego wejścia i wyświetlenia sygnału do niego doprowadzonego.

### <span id="page-17-0"></span>**Instalacja linki zabezpieczającej**

Za pomocą opcjonalnej, zabezpieczającej blokady kablowej oferowanej przez firmę HP można przymocować monitor do nieruchomego przedmiotu.

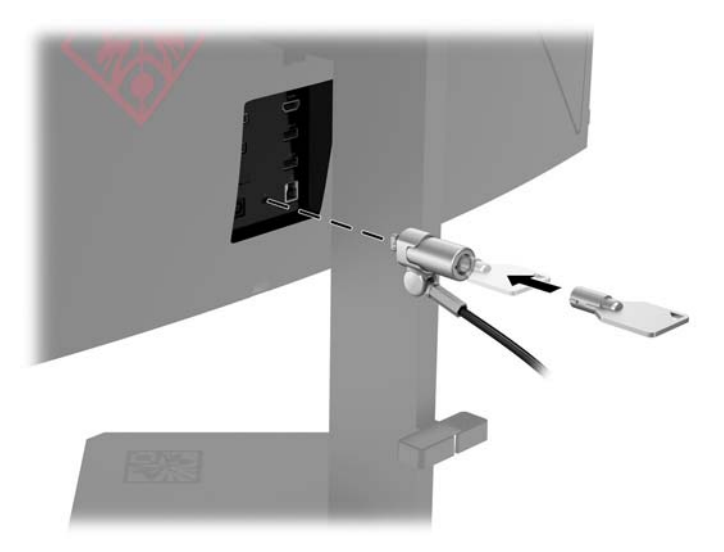

### **Przechowywanie słuchawek**

W górnej części podstawy monitora znajduje się haczyk służący do wygodnego przechowywania słuchawek.

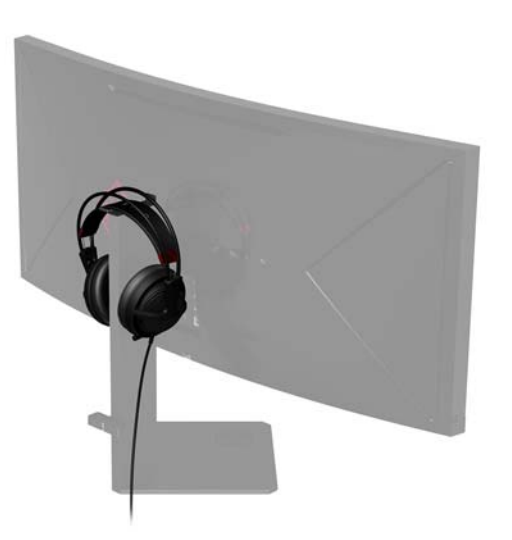

### <span id="page-18-0"></span>**Oświetlanie otoczenia**

Monitor jest wyposażony w oświetlenie, którym można oświetlić biurko lub ścianę i w ten sposób uatrakcyjnić pomieszczenie podczas gry. Oświetlenie można regulować lub wyłączyć w menu ekranowym. Naciśnij przycisk Menu znajdujący się z boku monitora, a następnie wybierz opcje: **Power Control** (Sterowanie zasilaniem) > **Ambient Lighting** (Oświetlenie otoczenia).

Kolor oświetlenia otoczenia można zmienić, aby dopasować je do koloru diod LED na komputerze, klawiaturze i myszy. Można także zmienić podświetlenie ekranu w taki sposób, aby wyświetlane było w kolorze przeważającym na ekranie, co rozszerza akcję, która odbywa się na ekranie, poza monitor.

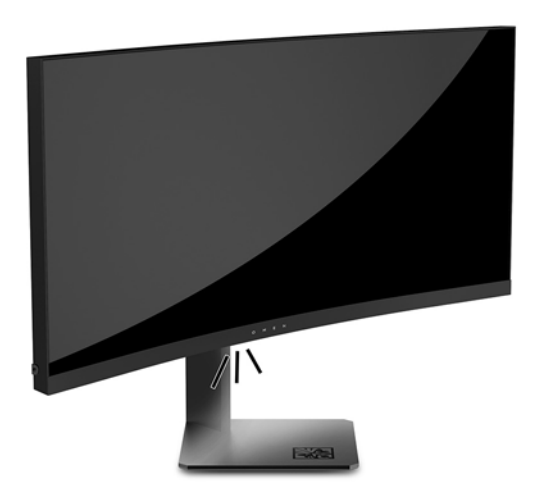

#### **Montowanie ekranu**

Ekran można zamontować na ścianie, w wysięgniku obrotowym bądź innym uchwycie montażowym.

- **UWAGA:** Urządzenie jest przystosowane do mocowania za pomocą wspornika montażowego zgodnego ze standardem UL lub CSA.
- **WAŻNE:** Wspornik VESA jest wyposażony w otwory montażowe o rozstawie 100 mm zgodnym ze standardem przemysłowym VESA. Do podłączenia wspornika VESA innej firmy są wymagane cztery wkręty 4 mm, o skoku 0,7 mm i długości 10 mm. Nie wolno używać dłuższych wkrętów, gdyż mogą one uszkodzić monitor. Bardzo ważne jest sprawdzenie, czy akcesorium montażowe danego producenta jest zgodne ze standardem VESA, a jego nominalny obsługiwany ciężar pozwala na utrzymanie monitora. W celu uzyskania jak najlepszej wydajności ważne jest użycie kabla zasilającego i kabla wideo dostarczonych wraz z monitorem.

#### **Zdejmowanie podstawy monitora**

Ekran można zdejmować ze stojaka, aby zamontować go na ścianie, w wysięgniku obrotowym lub innym uchwycie montażowym.

- WAZNE: Przed rozpoczęciem demontażu monitora należy go wyłączyć oraz odłączyć kabel zasilania i sygnałowy.
	- **1.** Odłącz wszystkie kable i odsuń je od monitora.
- <span id="page-19-0"></span>**2.** Poluzuj niewypadające śruby od spodu zawiasu (1) podstawy, a następnie zsuń ekran monitora z podstawy (2).
- **WAŻNE:** Podczas demontażu podstawy nie należy kłaść monitora ekranem w dół. Jeśli podczas demontażu podstawy monitor zostanie umieszczony ekranem w dół, nacisk na zakrzywioną powierzchnię panelu wyświetlacza może spowodować uszkodzenie panelu.

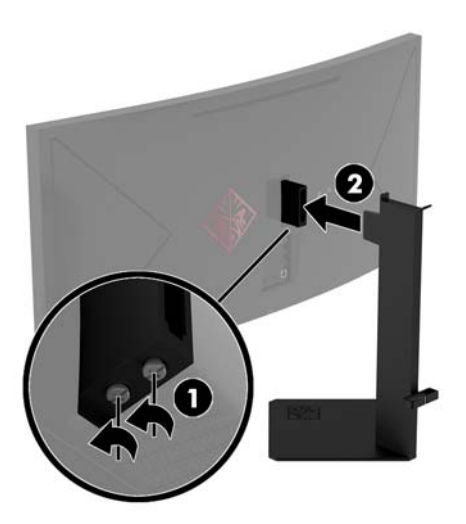

**3.** Umieść wyświetlacz płaszczyzną czołową do dołu na płaskiej powierzchni wyłożonej miękką, czystą tkaniną.

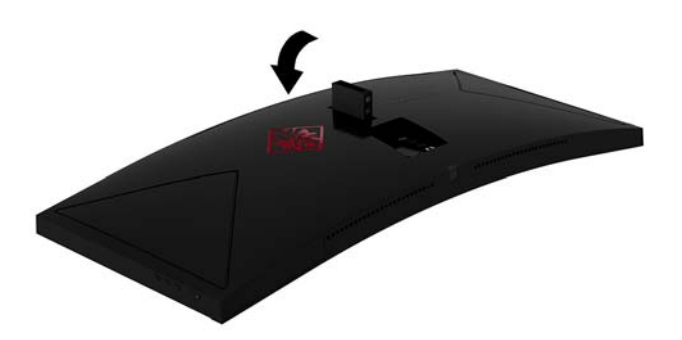

#### **Mocowanie wspornika montażowego VESA**

Wspornik montażowy VESA jest dostarczany z monitorem do użytku w sytuacji, gdy ekran ma być mocowany do ściany, wysięgnika obrotowego bądź innego uchwytu montażowego.

**1.** Zdejmij podstawę stojaka monitora. Zobacz [Zdejmowanie podstawy monitora na stronie 13](#page-18-0).

**2.** Wsuń wspornik montażowy VESA do gniazda z tyłu zawiasu (1) ekranu monitora, a następnie dokręć śruby, aby zabezpieczyć wspornik (2).

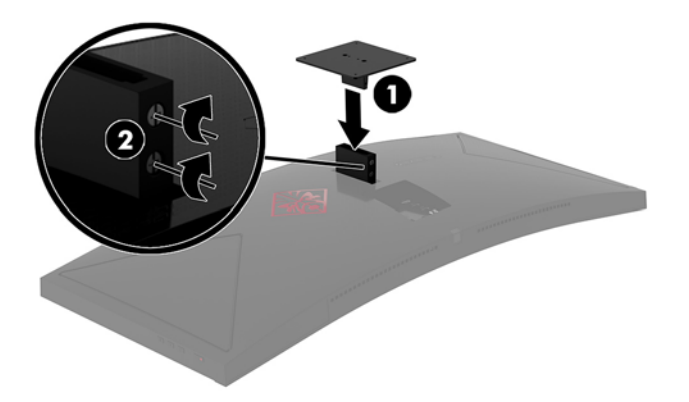

**3.** Aby przymocować ekran monitora do wysięgnika obrotowego lub innego uchwytu montażowego, przełóż cztery śruby mocujące przez otwory w uchwycie montażowym i wkręć w otwory we wsporniku montażowym VESA.

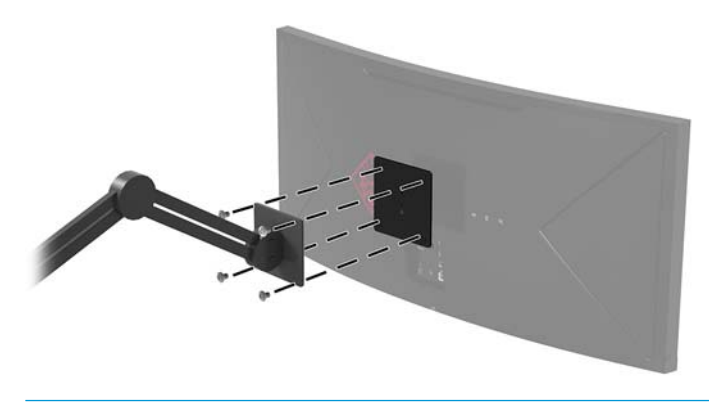

W**AŻNE:** W przypadku mocowania monitora do ściany lub wysięgnika obrotowego należy postępować zgodnie z instrukcjami producenta urządzenia montażowego.

**WAŻNE:** W celu uzyskania optymalnej wydajności monitora i zapewnienia wyrazistego obrazu na ekranie nie należy obracać monitora o 90 stopni do orientacji pionowej.

# <span id="page-21-0"></span>**2 Korzystanie z monitora**

## **Oprogramowanie i narzędzia**

Oprogramowanie panelu sterowania NVIDIA należy pobrać i zainstalować ze strony [http://www.geforce.com/](http://www.geforce.com/drivers) [drivers.](http://www.geforce.com/drivers) W celu korzystania z funkcji NVIDIA G-SYNC wymagana jest karta graficzna kompatybilna z G-SYNC. Lista zgodnych kart jest dostępna pod adresem [http://www.geforce.com/hardware/technology/g-sync/](http://www.geforce.com/hardware/technology/g-sync/supported-gpus) [supported-gpus](http://www.geforce.com/hardware/technology/g-sync/supported-gpus).

Do monitora może być dołączony dysk optyczny zawierający pliki, które można zainstalować na komputerze. Jeśli nie dołączono dysku optycznego, pliki można pobrać stąd: [http://www.hp.com/support.](http://www.hp.com/support)

- Plik informacyjny .Inf
- Pliki .Icm (Image Color Matching) (po jednym dla każdej skalibrowanej przestrzeni kolorów)

#### **Włączanie funkcji G-SYNC**

Aby włączyć na monitorze obsługę funkcji G-SYNC:

- **1.** Kliknij prawym przyciskiem myszy na pulpicie Windows® i wybierz **Panel sterowania NVIDIA**.
- **2.** Z łączy po lewej stronie wybierz **Wyświetlacz**, a następnie wybierz opcję i **Skonfiguruj G-SYNC**.
- **3.** Zaznacz pole zatytułowane **Włącz G-SYNC**.

#### **Plik informacji o konfiguracji**

Plik .inf deƬniuje zasoby monitora używane przez systemy operacyjne Windows, zapewniając zgodność monitora z kartą graficzną komputera.

Monitor jest zgodny z technologią Plug and Play systemu Windows i będzie działać poprawnie nawet bez instalowania pliku .inf. Zgodność monitora z technologią Plug and Play jest jednak uzależniona od dwóch warunków: karta graficzna komputera musi być zgodna ze standardem VESA DDC2 a monitor musi być podłączony bezpośrednio do karty graficznej. Monitor nie jest zgodny z tą technologią, jeśli został podłączony za pomocą osobnych złączy typu BNC lub przez urządzenia rozdzielcze.

#### **Plik dopasowywania kolorów obrazu**

Pliki .icm to pliki danych, które używane w połączeniu z programami graficznymi zapewniają spójne dopasowywanie kolorów z ekranu monitora na drukarkę lub ze skanera na ekran monitora. Plik ten jest uaktywniany z poziomu programów graficznych obsługujących tę funkcję.

**WWAGA:** Profil kolorów ICM ma strukturę zgodną ze specyfikacją formatu profilu konsorcjum International Color Consortium (ICC).

# <span id="page-22-0"></span>**Instalowanie plików .inf i .icm**

Po ustaleniu, że konieczna jest aktualizacja, pliki .inf i .icm można zainstalować z dysku optycznego (jeśli jest dołączony) lub pobrać z Internetu.

#### **Instalowanie z dysku optycznego (tylko w niektórych regionach)**

Aby zainstalować na komputerze pliki .inf i .icm z dysku optycznego (jeśli jest dołączony):

- **1.** Włóż dysk optyczny z oprogramowaniem do napędu optycznego komputera. Zostanie wyświetlone menu dysku optycznego.
- **2.** Otwórz dokument **HP Monitor Software Information** (Informacje o oprogramowaniu monitora HP).
- **3.** Wybierz opcję **Install Monitor Driver Software** (Zainstaluj sterownik monitora).
- **4.** Postępuj zgodnie z instrukcjami wyświetlanymi na ekranie.
- **5.** Sprawdź, czy w oknie Ekran w Panelu sterowania systemu Windows wyświetlana jest prawidłowa rozdzielczość i częstotliwości odświeżania.

#### **Pobieranie z sieci Web**

Jeśli komputer lub inne źródło sygnału nie posiada napędu optycznego, najnowszą wersję plików .inf i .icm można pobrać z witryny pomocy technicznej dotyczącej monitorów HP.

- **1.** Odwiedź witrynę sieci Web <http://www.hp.com/support>.
- **2.** Wybierz pozycję **Pobierz oprogramowanie i sterowniki**.
- **3.** Postępuj zgodnie z instrukcjami wyświetlanymi na ekranie, aby wybrać monitor i pobrać oprogramowanie.

### **Korzystanie z menu ekranowego (OSD)**

Użyj menu ekranowego (OSD) w celu dostosowania obrazu do własnych preferencji. Dostęp i modyfikacja ustawień w menu ekranowym są możliwe za pomocą przycisków po prawej stronie monitora.

Aby uzyskać dostęp do menu ekranowego i modyfikować ustawienia, wykonaj następujące czynności:

- **1.** Jeżeli monitor nie jest jeszcze włączony, włącz go, naciskając przycisk zasilania.
- **2.** Aby uzyskać dostęp do menu ekranowego, naciśnij przycisk Menu po prawej stronie monitora.
- **3.** W celu nawigacji w obrębie menu naciskaj przycisk Plus na panelu bocznym monitora, aby przewijać w górę, lub przycisk Minus, aby przewijać w dół.
- **4.** Aby wybrać pozycję z menu ekranowego, za pomocą przycisku Plus lub Minus odszukaj i wyróżnij żądaną pozycję, a następnie naciśnij przycisk Menu w celu wybrania wyróżnionej funkcji.
- **5.** Ustaw wartość pozycji na skali za pomocą przycisków Plus lub Minus.
- 6. Po skonfigurowaniu funkcji wybierz przycisk OK, aby zapisać ustawienie, a następnie opcję wybierz Exit (Wyjście), aby wyjść z menu głównego.

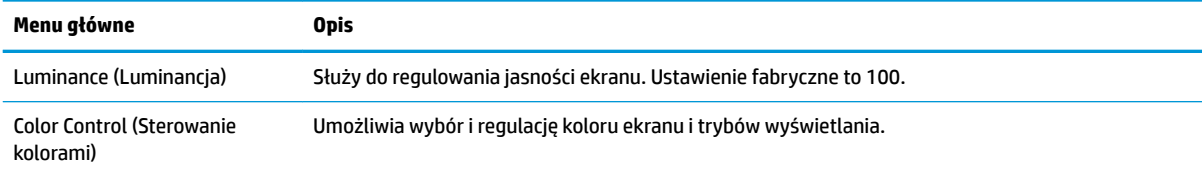

<span id="page-23-0"></span>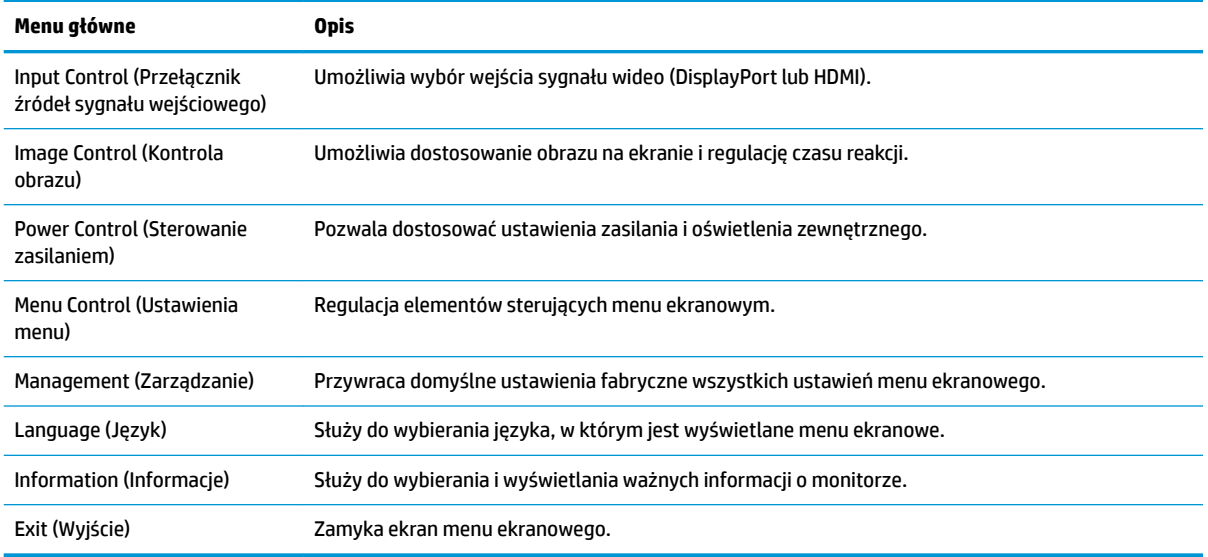

### **Ustawianie krótszego czasu reakcji pod kątem gier**

Aby ustawić krótszy czas odpowiedzi:

- **1.** Otwórz menu ekranowe.
- **2.** Wybierz kolejno pozycje **Image Control** (Sterowanie obrazem), a następnie **Response Time** (Czas reakcji).
- **3.** W menu **Response Time** (Czas reakcji) wybierz poziom:

Poziom 1 Poziom 2 (krótki)

Poziom 3 (domyślny)

Poziom 4

Poziom 5

Poziom 6 (najkrótszy)

**WWAGA:** Domyślne ustawienie czasu reakcji jest zoptymalizowane dla gier G-SYNC. Czas reakcji można regulować w menu ekranowym i ustawić go nawet na 3 ms. Wszystkie specyfikacje wydajności odpowiadają typowym danym technicznym udostępnianym przez producentów podzespołów stosowanych w produktach HP. rzeczywista wydajność produktów może różnić się od podanej.

# <span id="page-24-0"></span>**Korzystanie z trybu Deep Sleep**

Monitor obsługuje funkcję menu ekranowego o nazwie Deep Sleep, która umożliwia włączanie i wyłączanie stanu obniżonego zużycia energii. Włączenie funkcji Deep Sleep (domyślnie jest włączona) spowoduje, że monitor będzie przechodził w tryb obniżonego zużycia energii gdy komputer, do którego jest podłączony, będzie sygnalizował możliwość włączenia takiego trybu (brak sygnału synchronizacji poziomej lub pionowej) po upływie 15 minut.

Z chwilą włączenia tego stanu obniżonego zużycia energii (trybu uśpienia) po 15 minutach ekran monitora jest wygaszany, podświetlenie zostaje wyłączone, a wskaźnik LED zasilania zmienia kolor na pomarańczowy. W stanie obniżonego zużycia energii, do którego monitor przechodzi po 15 minutach, monitor pobiera mniej niż 0,5 W. Monitor wybudzi się z trybu uśpienia po przesłaniu z komputera do monitora aktywnego sygnału (np. w razie poruszenia myszą lub naciśnięcia klawiatury).

Tryb Deep Sleep można wyłączyć w menu ekranowym. Naciśnij przycisk Menu na prawym boku monitora, aby wyświetlić menu ekranowe. W menu ekranowym wybierz **Power Control** (Sterowanie zasilaniem) > **DP Deep Sleep** lub **HDMI Deep Sleep** > **2ff** (Wył.).

# **Wybór trybu niskiej ilości światła niebieskiego**

Zmniejszanie ilości niebieskiego światła emitowanego przez monitor zmniejsza narażenie oczu na to światło. W monitorze dostępne są ustawienia, które pozwalają na zmniejszenie ilości niebieskiego światła oraz zapewnienie bardziej relaksującego i mniej stymulującego obrazu podczas przeglądania treści na ekranie. Aby ustawić komfortowy poziom oświetlenia monitora, wykonać kroki poniżej.

- **1.** Naciśnij jeden z przycisków menu ekranowego monitora, aby wyświetlić ikony tego menu na ekranie.
- **2.** Wybierz ikonę trybów wyświetlania, **[4]** aby otworzyć menu **Viewing Modes** (Tryby wyświetlania) lub wybierz jej ikonę menu  $\equiv$ , a następnie wybierz opcję **Color Control** (Sterowanie kolorem) > **Viewing Modes** (Tryby wyświetlania).
- **3.** Wybierz jedno z poniższych ustawień:
	- Low Blue Light (Niski poziom niebieskiego światła)—zmniejsza poziom niebieskiego światła poprawiając komfort oczu
	- Night (Noc)—dostosowuje monitor do najmniejszej ilości światła niebieskiego

# <span id="page-25-0"></span>**3 Wsparcie techniczne i rozwiązywanie problemów**

# **Rozwiązywanie najczęściej spotykanych problemów**

Poniższa tabela zawiera listę problemów, możliwych przyczyn każdego z nich oraz zalecanych rozwiązań.

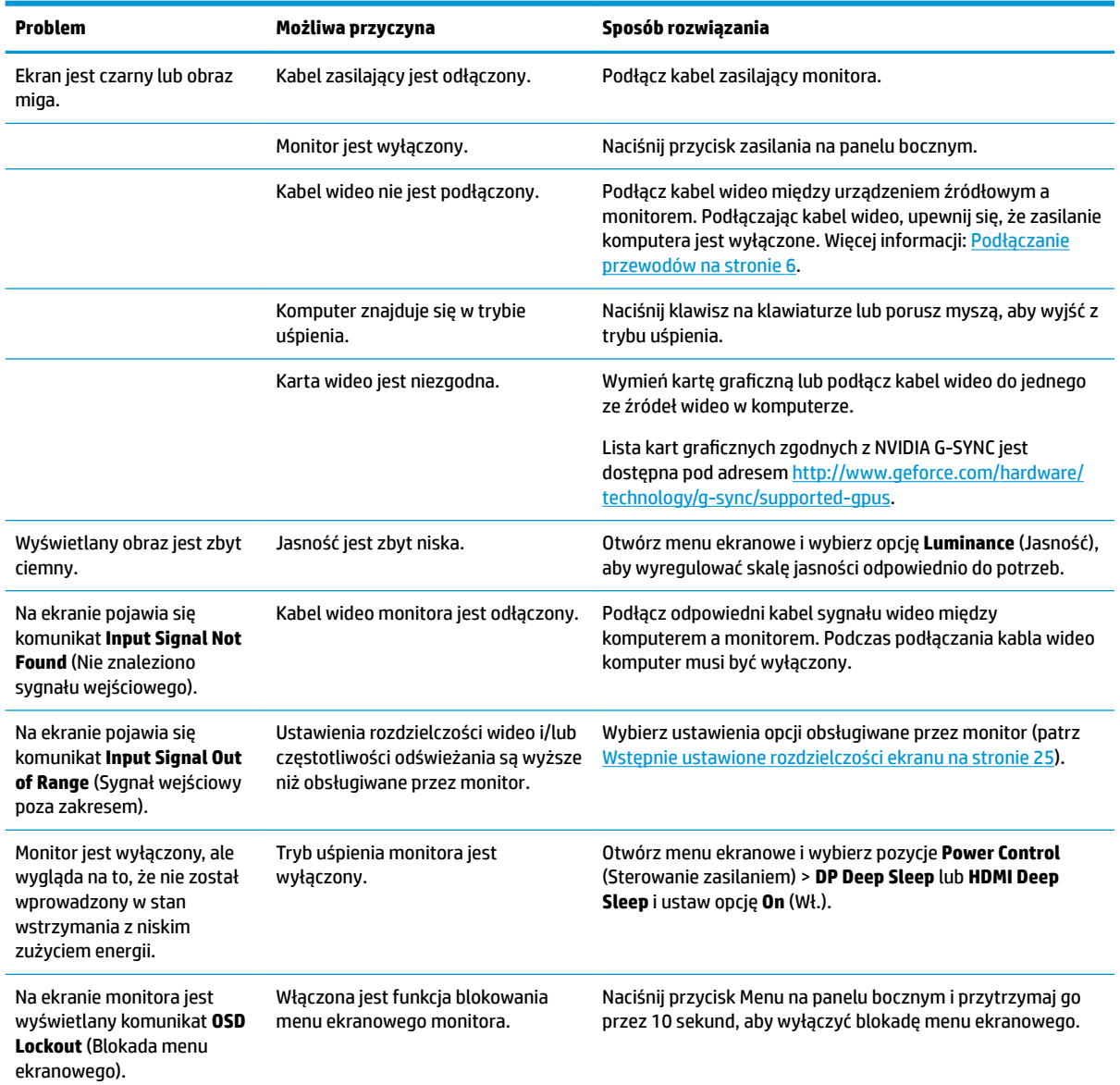

## <span id="page-26-0"></span>**Blokada przycisku menu**

Przytrzymanie przycisku Menu przez dziesięć sekund spowoduje zablokowanie funkcji tego przycisku. Zablokowaną funkcjonalność można przywrócić ponownie przytrzymując przez dziesięć sekund wciśnięty przycisk. Jest to możliwe tylko wtedy, gdy monitor jest włączony i wyświetla aktywny sygnał, a menu ekranowe jest nieaktywne.

## **Kontakt z pomocą techniczną**

Aby rozwiązać problem ze sprzętem lub oprogramowaniem, należy odwiedzić witrynę [http://www.hp.com/](http://www.hp.com/support) [support](http://www.hp.com/support). W tej witrynie można znaleźć więcej informacji o produkcie, w tym łącza do forów dyskusyjnych oraz instrukcje dotyczące rozwiązywania problemów. Można również uzyskać informacje o sposobach kontaktowania się z HP i założenia nowego wątku pomocy technicznej.

### **Przygotowanie do kontaktu z pomocą techniczną**

Jeśli nie uda się usunąć problemu za pomocą wskazówek zawartych w niniejszym rozdziale, konieczne może być skontaktowanie się ze wsparciem technicznym. Kontaktując się, należy mieć przygotowane następujące informacje:

- Numer produktu monitora
- Numer seryjny monitora
- Data zakupu z rachunku
- Warunki, w jakich pojawił się problem
- Wyświetlane komunikaty o błędach
- Konfiguracja sprzętowa
- Nazwa i wersja używanego sprzętu oraz oprogramowania

### **Umiejscowienie numeru seryjnego i numeru produktu**

Numer seryjny i numer produktu znajdują się na etykiecie na dolnej krawędzi ekranu. Numery te mogą być potrzebne podczas kontaktowania się z firmą HP w sprawie monitora.

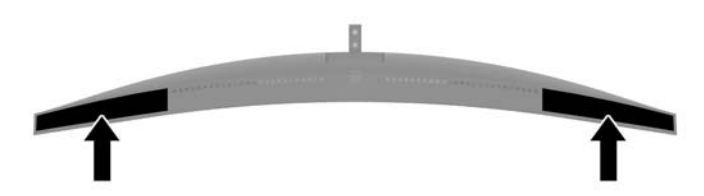

# <span id="page-27-0"></span>**4 Konserwacja monitora**

# **Instrukcje dotyczące konserwacji**

Aby zapewnić prawidłowe działanie monitora i wydłużyć okres jego eksploatacji:

- Nie należy otwierać obudowy monitora ani podejmować żadnych prób samodzielnego wykonywania czynności serwisowych. Wszelkich regulacji należy dokonywać tylko zgodnie z podanymi instrukcjami. Jeżeli monitor nie działa prawidłowo, spadł lub uległ uszkodzeniu, należy skontaktować się z autoryzowanym dystrybutorem, sprzedawcą lub serwisem produktów firmy HP.
- Należy korzystać wyłącznie ze źródeł zasilania i metod połączeń właściwych dla tego monitora (zostały one określone na etykiecie/tabliczce na monitorze).
- Suma wartości znamionowych prądu wszystkich urządzeń podłączonych do gniazda sieci elektrycznej nie może przekraczać wartości znamionowej prądu gniazda elektrycznego; podobnie suma wartości znamionowych prądu wszystkich urządzeń podłączonych do kabla nie może przekraczać wartości znamionowej prądu tego kabla. Wartość znamionową prądu każdego urządzenia (AMPS lub A) można sprawdzić na jego tabliczce znamionowej.
- Monitor należy zainstalować w pobliżu znajdującego się w łatwo dostępnym miejscu gniazda sieci elektrycznej. Odłączenie monitora od zasilania polega na wyjęciu wtyczki kabla zasilającego z gniazda sieci elektrycznej. Nigdy nie należy odłączać monitora, ciągnąc za sam kabel.
- Jeżeli monitor nie jest używany, należy go wyłączyć. Używając wygaszacza ekranu i wyłączając monitor na czas, gdy nie jest używany, można znacznie wydłużyć średni okres eksploatacji monitora.

**WWAGA:** Monitory z uszkodzeniem w postaci "wypalenia" obrazu na ekranie nie są objęte gwarancją firmy HP.

- Szczeliny i otwory w obudowie służą do wentylacji urządzenia. Otworów tych nie wolno zakrywać ani zatykać. Przez otwory i szczeliny w obudowie nie wolno wkładać żadnych przedmiotów.
- Nie wolno dopuścić, aby monitor spadł, ani umieszczać go na niestabilnej powierzchni.
- Nie wolno kłaść żadnych przedmiotów na kablu zasilającym. Nie wolno też chodzić po kablu.
- Monitor należy umieścić w dobrze wentylowanym pomieszczeniu, z dala od źródeł silnego światła i nadmiernego ciepła lub wilgoci.

### <span id="page-28-0"></span>**Czyszczenie monitora**

- **1.** Wyłącz monitor i odłącz kabel zasilania z gniazdka sieci elektrycznej.
- **2.** Odkurz monitor, wycierając ekran i obudowę miękką i czystą ściereczką antystatyczną.
- **3.** W przypadku większych zabrudzeń użyj mieszanki wody i alkoholu izopropylowego w proporcjach 50/50.
- **WAŻNE:** Rozpyl środek czyszczący na szmatkę i za pomocą wilgotnej szmatki delikatnie przetrzyj powierzchnię ekranu. Nigdy nie należy rozpylać środka czyszczącego bezpośrednio na powierzchni ekranu monitora. Może dostać się do wnętrza obudowy i uszkodzić elementy elektroniki.

**WAŻNE:** Do czyszczenia ekranu monitora lub obudowy nie należy używać środków czyszczących, które zawierają składniki na bazie benzyny, takie jak benzen, rozcieńczalnik lub inne substancje lotne. Te substancje chemiczne mogą uszkodzić monitor.

#### **Transportowanie monitora**

Należy przechowywać oryginalne opakowanie sprzętu. Będzie ono potrzebne w razie transportu lub wysyłki monitora.

# <span id="page-29-0"></span>**A Dane techniczne**

**WWAGA:** Wszystkie specyfikacje odpowiadają typowym danym technicznym udostępnianym przez producentów podzespołów stosowanych w produktach HP; rzeczywista wydajność produktów może różnić się od podanej.

Aby uzyskać dostęp do najnowszych lub dodatkowych specyfikacji technicznych tego produktu, przejdź na stronę <http://www.hp.com/go/quickspecs/> i wyszukaj model swojego monitora w celu wyświetlenia jego danych QuickSpecs.

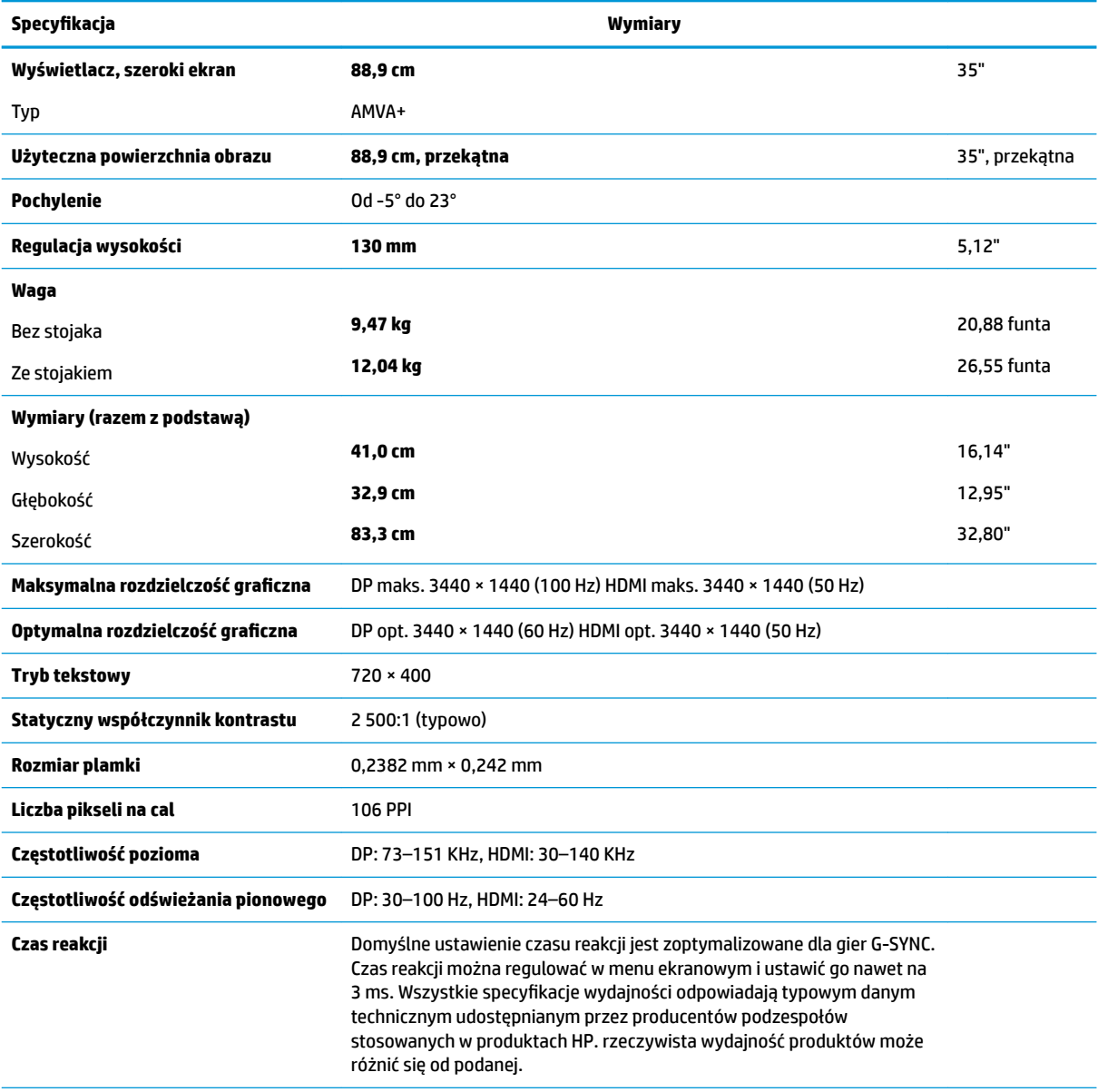

**Wymagania dotyczące otoczenia**

Temperatura

<span id="page-30-0"></span>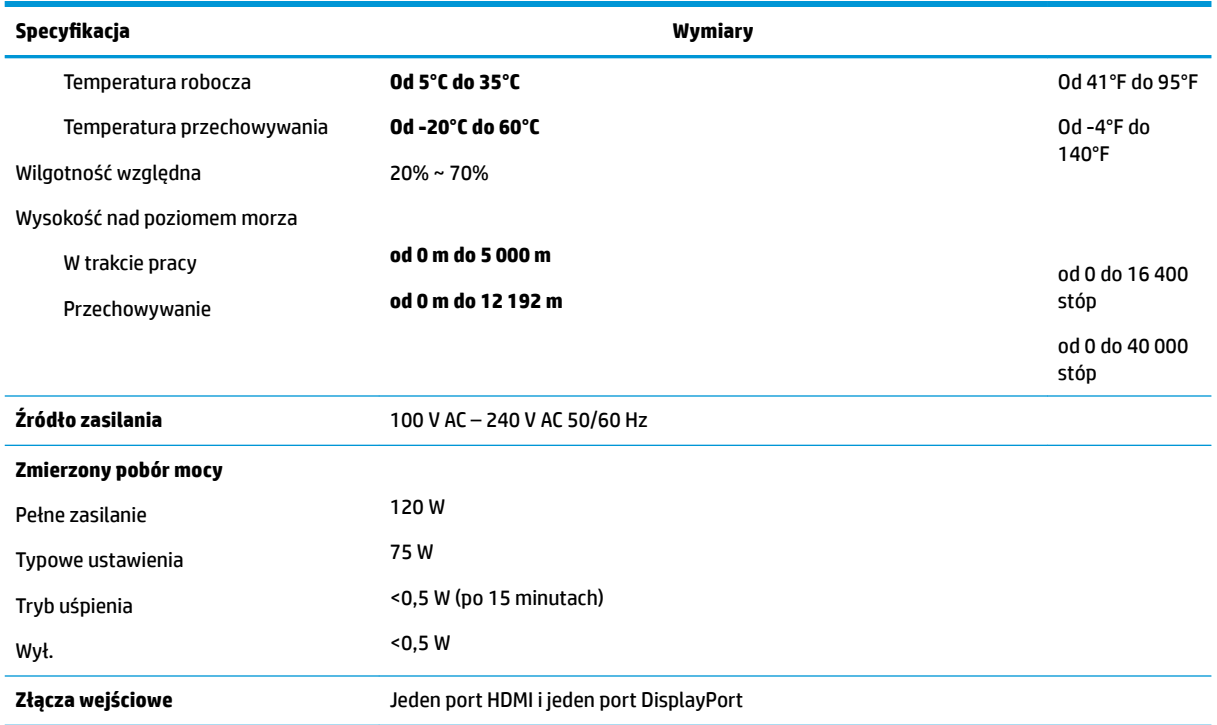

# **Wstępnie ustawione rozdzielczości ekranu**

Wymienione niżej rozdzielczości ekranu są najpowszechniej używanymi trybami i zostały skonfigurowane jako ustawienia domyślne. Monitor automatycznie rozpoznaje te wstępnie ustawione tryby, a obraz wyświetlany z ich użyciem ma prawidłowy rozmiar i jest poprawnie wyśrodkowany na ekranie.

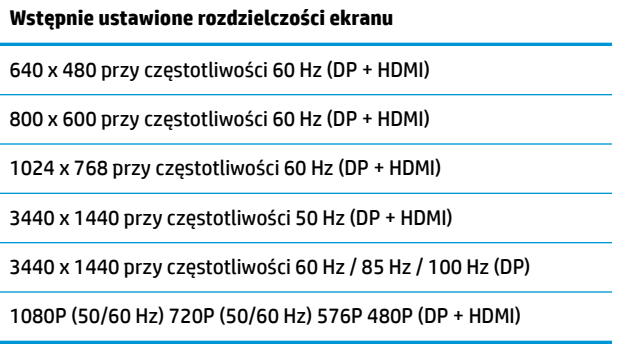

### **Wprowadzanie trybów użytkownika**

Sporadycznie sygnał kontrolera wideo może wywoływać tryb, który nie jest wstępnie ustawiony. Ma to miejsce w następujących sytuacjach:

- Używana jest niestandardowa karta graficzna.
- Nie jest używany tryb wstępnie ustawiony.

W takim przypadku konieczne może być ponowne ustawienie parametrów ekranu monitora za pomocą menu ekranowego. Użytkownik może wprowadzić zmiany dotyczące każdego z tych trybów, a następnie zapisać wprowadzone zmiany w pamięci. Monitor automatycznie zapisuje nowe ustawienie, następnie wykrywa nowy <span id="page-31-0"></span>tryb tak samo jak ma to miejsce w przypadku trybów wstępnie ustawionych. Użytkownik może nie tylko korzystać z ustawień fabrycznych, ale może też skonfigurować i zapisać co najmniej dziesięć własnych trybów.

## **Zasilacz**

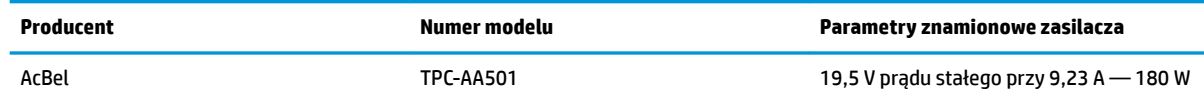

### **Funkcja oszczędzania energii**

Monitor obsługuje tryb zmniejszonego zużycia energii. Stan ten jest uruchamiany, gdy monitor wykryje brak sygnału synchronizacji pionowej i/lub sygnału synchronizacji poziomej. Po wykryciu braku tych sygnałów ekran monitora jest wygaszany, podświetlenie jest wyłączane, a wskaźnik zasilania zaczyna świecić w kolorze pomarańczowym. W trybie zmniejszonego zużycia energii pobór mocy przez monitor wynosi poniżej 0,5 W. Powrót monitora do normalnego trybu pracy jest poprzedzany krótkim okresem nagrzewania.

Informacje o ustawianiu trybu oszczędzania energii (zwanego też funkcją zarządzania zasilaniem) można znaleźć w instrukcji obsługi komputera.

**WWAGA:** Funkcja oszczędzania energii działa tylko w przypadku podłączenia monitora do komputera wyposażonego w funkcje oszczędzania energii.

Wybierając odpowiednie ustawienia w narzędziu Sleep Timer monitora, można również zaprogramować wprowadzanie monitora w tryb zmniejszonego zużycia energii po upływie zdefiniowanego czasu. Po wprowadzeniu monitora w tryb zmniejszonego zużycia energii przez narzędzie Sleep Timer wskaźnik zasilania zaczyna migać w kolorze pomarańczowym.

# <span id="page-32-0"></span>**B Ułatwienia dostępu**

Firma HP projektuje, wytwarza i sprzedaje produkty i usługi dostępne dla wszystkich, w tym również dla osób niepełnosprawnych, zarówno w wersji niezależnej, jak i wspomaganej odpowiednimi urządzeniami.

# **Obsługiwane technologie ułatwiające dostęp**

Produkty firmy HP obsługują wiele ułatwiających dostęp technologii dostępnych w systemie operacyjnym i można je skonfigurować do pracy z dodatkowymi technologiami ułatwienia dostępu. Skorzystaj z funkcji wyszukiwania na urządzeniu źródłowym podłączonym do monitora, aby znaleźć więcej informacji o dostępnych funkcjach.

### **Kontakt z pomocą techniczną**

Nieustannie ulepszamy dostępność naszych produktów oraz usług i cenimy wszelkie opinie naszych klientów. Jeśli napotkasz problemy podczas używania dowolnego produktu lub jeśli pragniesz podzielić się z nami opinią dotyczącą pomocnych dla Ciebie funkcji ułatwienia dostępu skontaktuj się z nami pod numerem telefonu (888) 259-5707, od poniedziałku do piątku, od godziny 06:00 do 21:00 czasu górskiego. Osoby niesłyszące lub niedosłyszące korzystające z urządzeń TRS/VRS/WebCapTel mogą skontaktować się z nami w sprawie uzyskania pomocy technicznej lub pytań dotyczących funkcji ułatwienia dostępu pod numerem telefonu (877) 656-7058, od poniedziałku do piątku, od godziny 06:00 do 21:00 czasu górskiego.

**WAGA:** W celu uzyskania dodatkowych informacji na temat konkretnego produktu technologii ułatwienia dostępu skontaktuj się z działem pomocy technicznej dla tego produktu.